## plotSelectionOverTime使い方 (paraViewの機能 )

#### 2013 年 7 月27 日 谷口達也

## plotSelectionOverTimeとは

- • ある位置で時間ごとに変化するパラメータを おうことができるものである.
- • 利点
	- ・paraView上で時間ごとのデータをとれるのでCSVの書き出 しを繰り返し行う必要がない.
	- ・グラフを作る際の手間が省ける.
- •欠点

・データ数が多いと処理に時間がかかる.(数分~10数分)

## 位置の指定方法

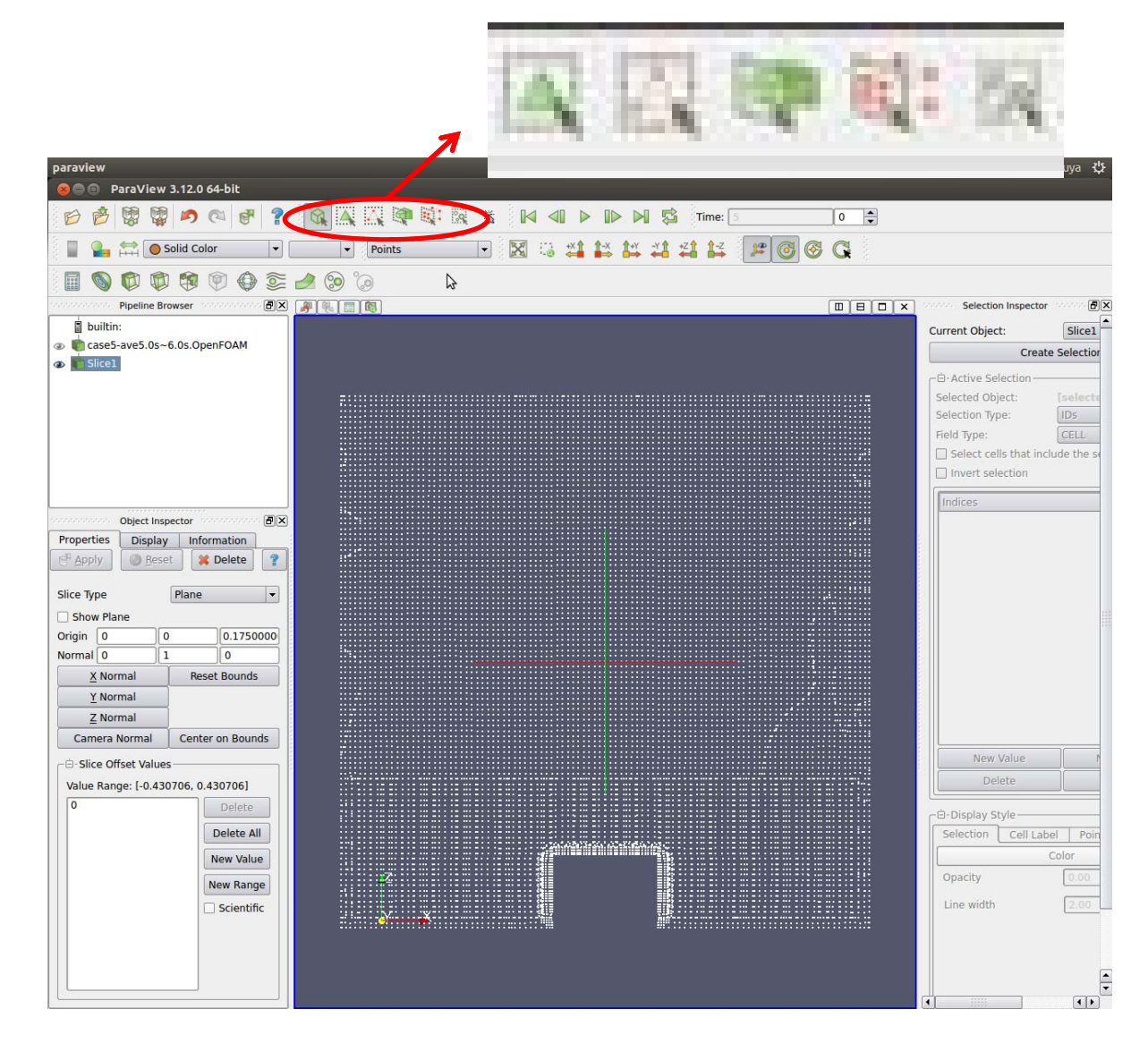

このアイコンを用いて領域を設 定する. このセルの選択方法は細かい ところを指定するのが難しい.

## 各アイコンの選択範囲

- Select Cells On (Surface) (表面上のセルを選択する) ビュー内で見えるセ ルを選択します。(ショートカットはs)
- < Selects Points On (Surface) (表面上の点を選択する) 視点内で見える点を 選択します。
- Select Cells Through (Frustum) (表面および内部のセルを貫通的に、錐台 状に選択する)ラバー・バンド内に存在する全てのセルを、視点から奥行方向 に、対象オブジェクト内部のセルも含め貫通的に、錐台状に選択します。
- | Select Points Through (Frustum) (表面および内部の点を貫通的に、錐台 状に選択する)ラバー・バンド内に存在する全ての点を、視点から奥行方向に、 対象オブジェクト内部の点も含め貫通的に、錐台状に選択します。
- || Select Blocks (ブロックを選択する) マルチブロック・データセットから、ブ ロックを選択します。(ショートカットは b)

# 点の指定(例)

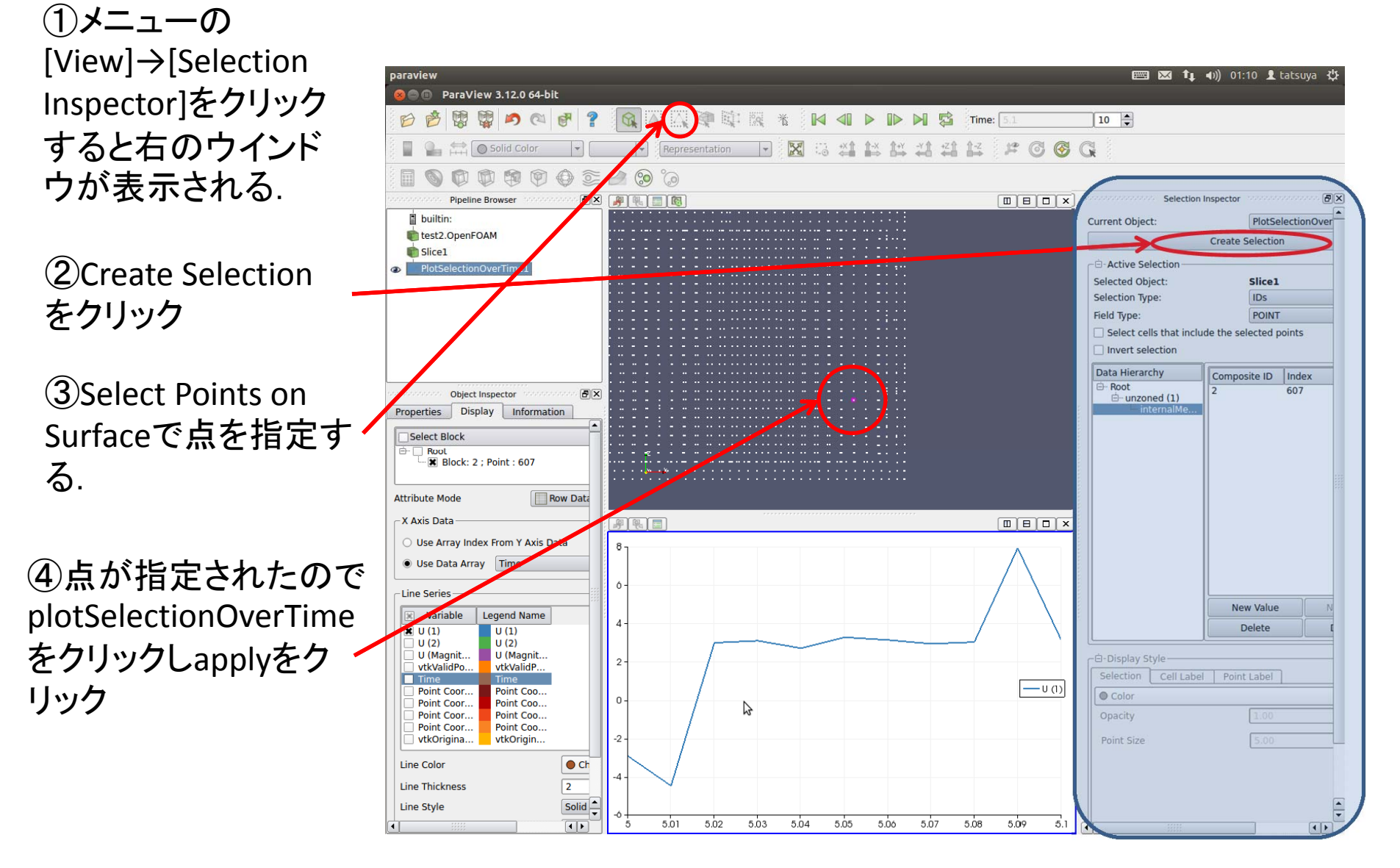

# 点の指定方法

- Selection type でblockを選択することでpatch を指定することも出来る.
- • 位置の選択ができたらplotSelectionOverTime を選択し,実行する.

# 軸のパラメータ変更・設定

• Object Inspector でDisplayを選択し,[x Axis Data] でUse Data Arrayにチェックをつけ,変更 したいパラメータに変更する.

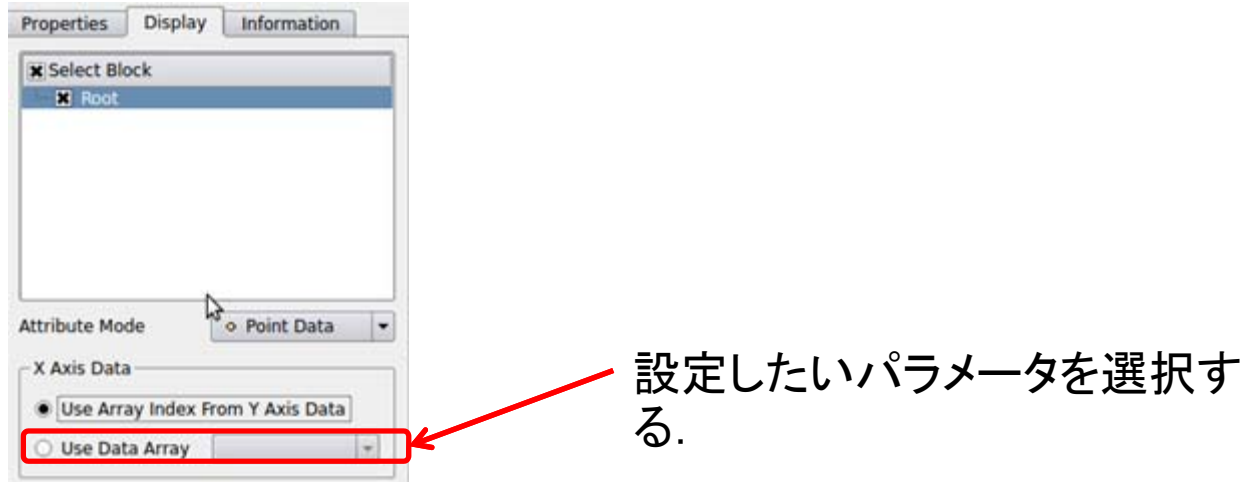

# CSVファイルに書き出す

- plotSelectionOverTimeで書かれた図をCSVファイルにして書 き出し,エクセルなどで再度グラフを作ったり,編集する際に CSVファイルに書き出すと便利である.
- •● CSVファイルに書き出すには, Spreadsheet Viewで各データを 出し,ファイル→exportでファイル形式をCSVとする必要があ る.

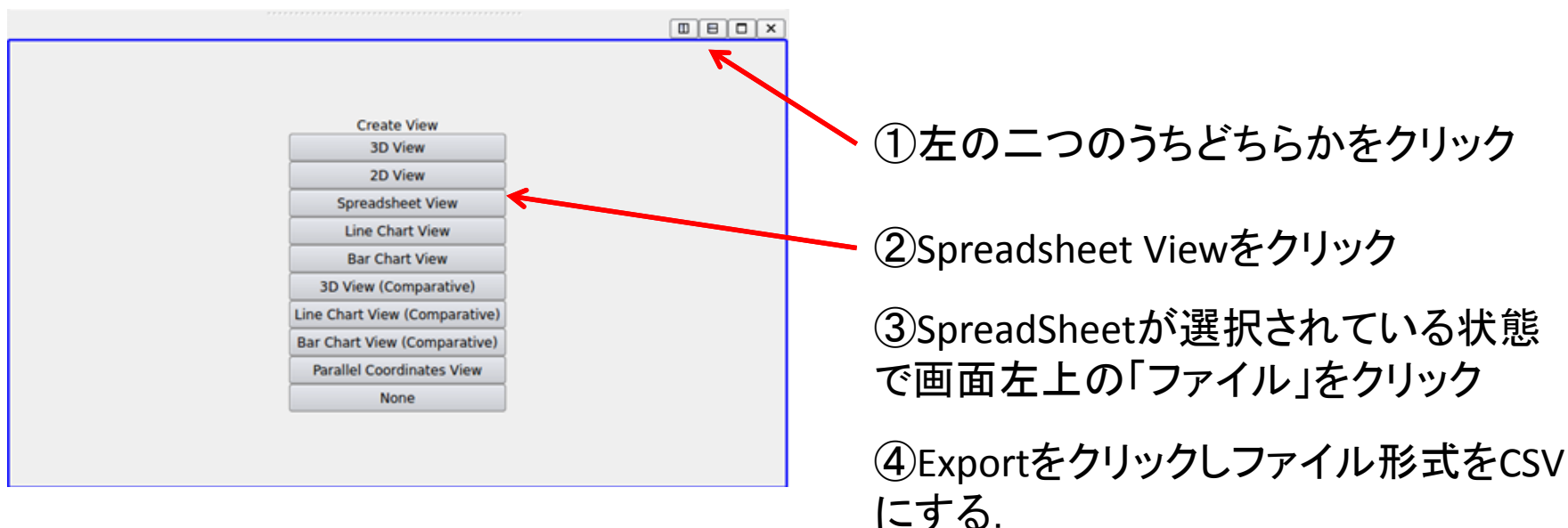

グラフ作成

• つくったCSVファイルをWindowsに移動させ, Excelなどでファイルを開きグラフを作成する.

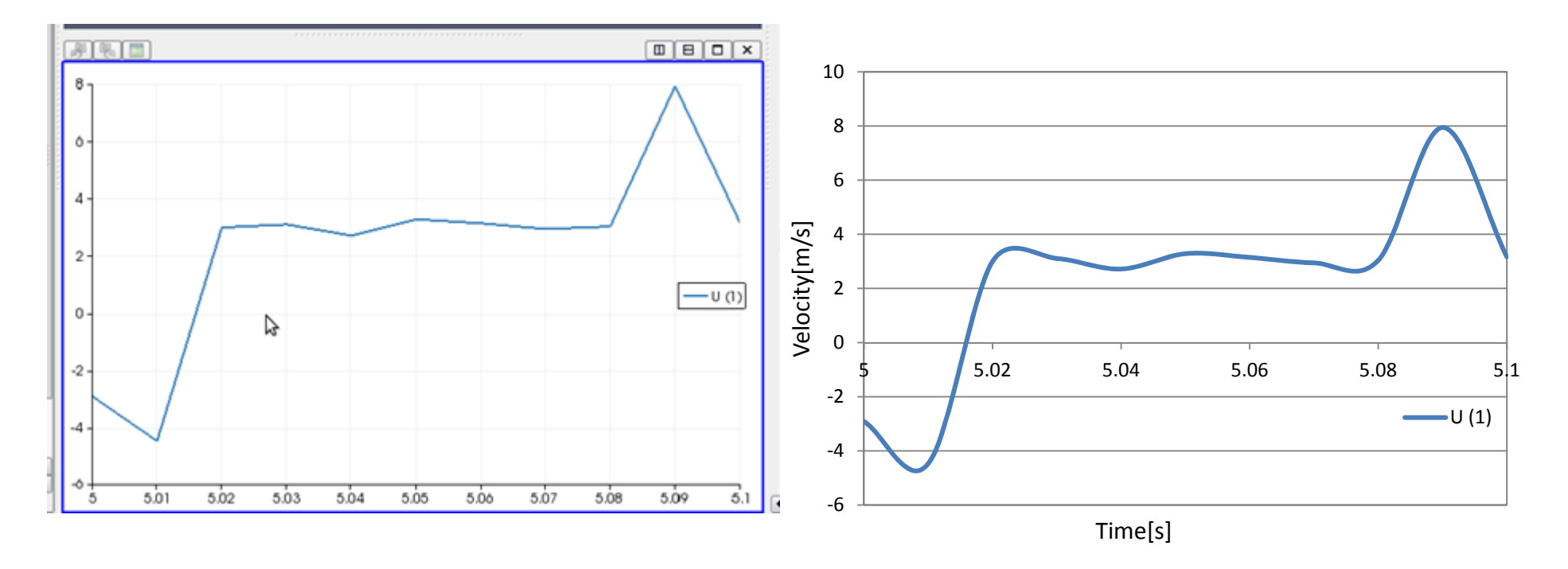

paraView上で作成したグラフと同様のグラフをExcelで作成することが出来る.